### ПОДАЧа СПРАВКИ ЧЕРЕЗ ПОРТАЛ «КОМАНДА ЮГРЫ» https://ugrateam.admhmao.ru/

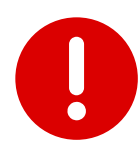

Анна Иванова,

Вы запросили ваши регистрационные данные.

Для смены пароля перейдите по следующей ссылке: https://ugrateam.admhmao.ru/auth/?change\_password=yes&lang=ru&USER\_CHECKWORD=20fwi8hlcopnmfg4ctvhycbyjjx92pzj8 USER\_LOGIN=i.avtomanov%40ugrariu.ru

Ваша регистрационная информация:

ID пользователя: 220 Статус профиля: активен Login: a.ivanova@yandex.ru

Сообщение сгенерировано автоматически.

Используйте для работы браузеры Яндекс и Google Chrome. В других браузерах система будет работать некорректно.

1. После получения на e-mail информационного сообщения от teamugra@admhmao.ru Вам необходимо произвести смену пароля и авторизоваться на портале.

ugrateam.admhmao.ru: Запрос на смену пароля

teamugra@admhmao.ru teamugra@admhmao.ru & 9 Mapra в 11:50  $9 >$ 

Информационное сообщение сайта ugrateam.admhmao.ru 

Пункты 1-2 необходимы пользователям, ранее не зарегистрированным на Портале. Если Вы уже проходили процедуру регистрации на Портале, переходите к пункту 3. 2. Ссылка на смену пароля в целях безопасности действует двое суток.

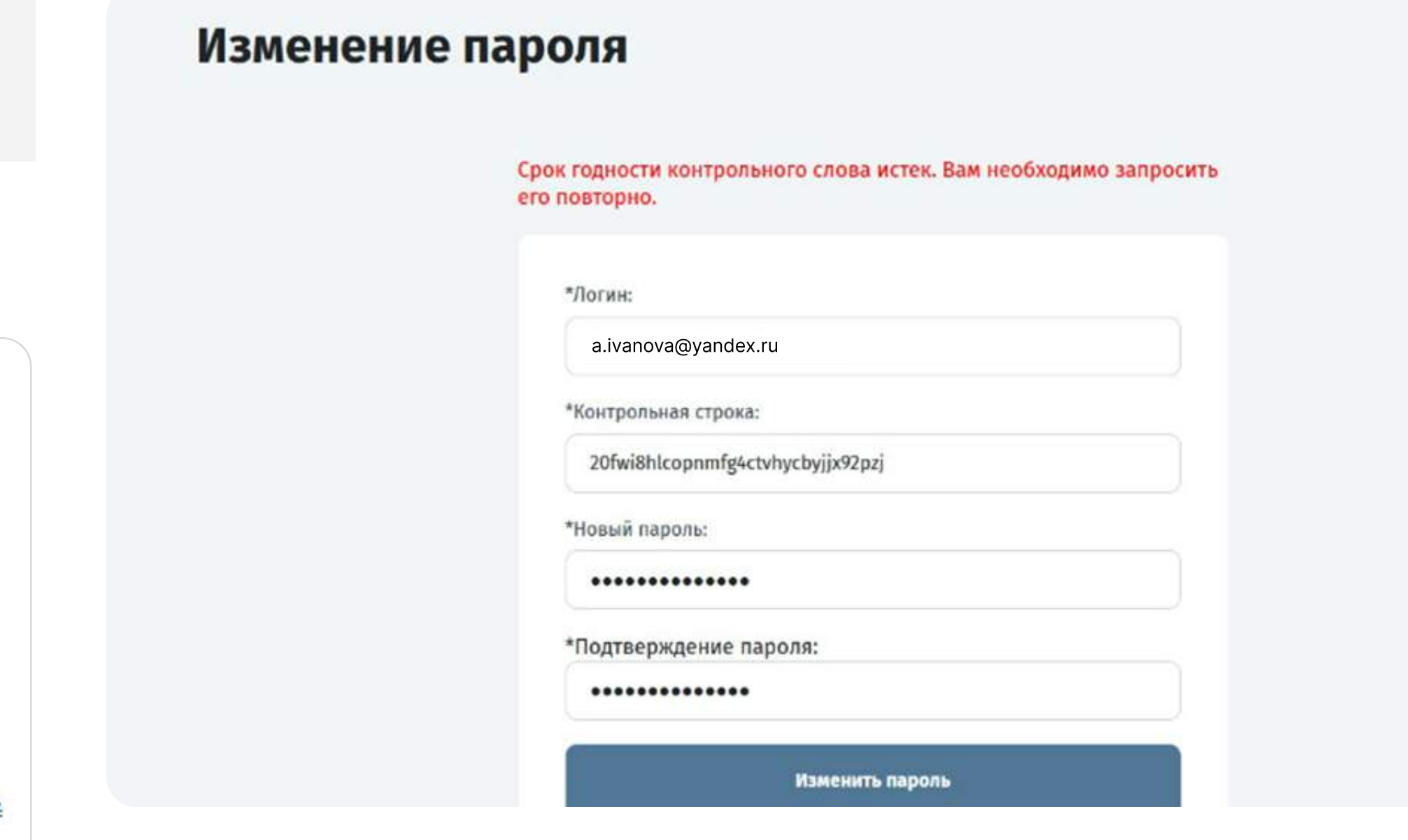

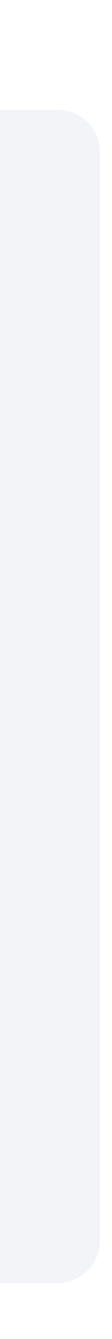

3. Зайдите на сайт [https://ugrateam.admhmao.ru,](https://ugrateam.admhmao.ru) нажмите на кнопку «Личный кабинет». После авторизации перейдите во вкладку «Подать справку/сообщение».

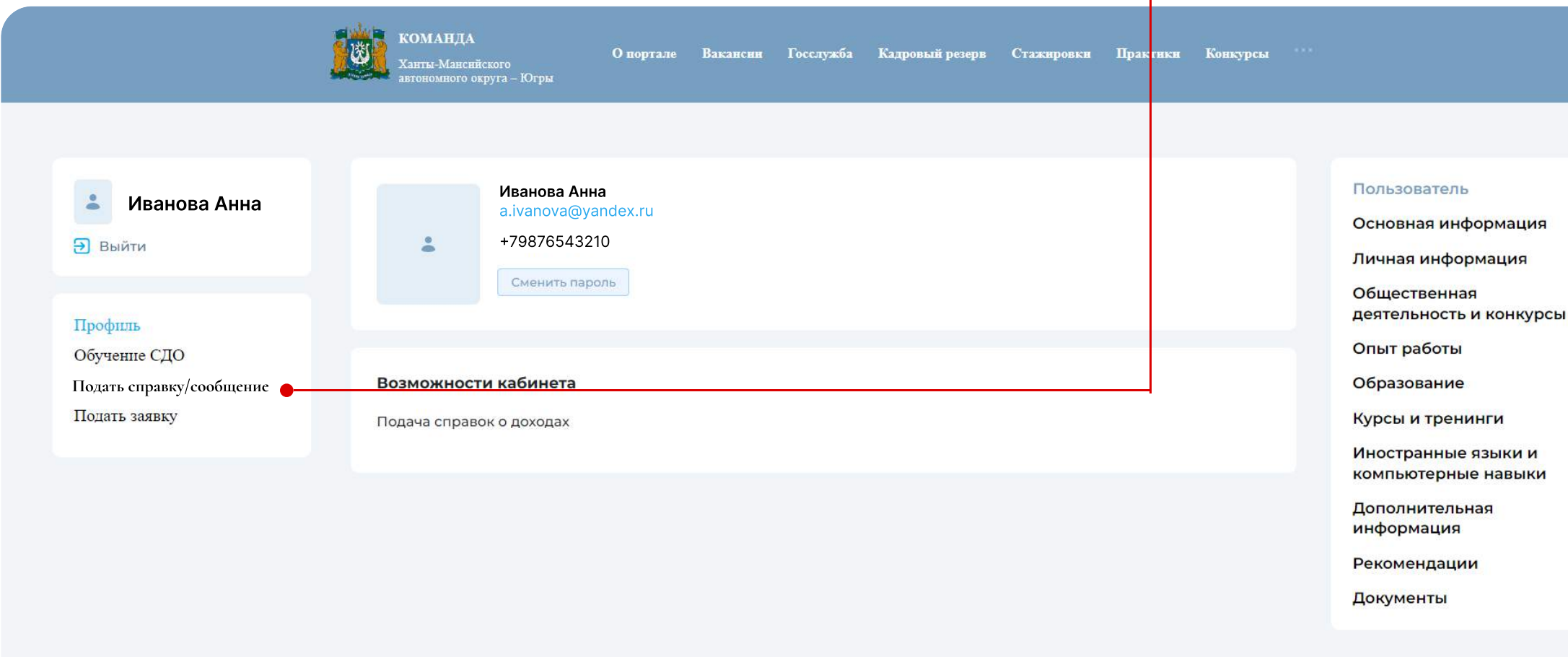

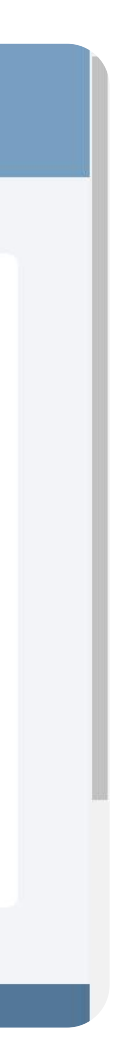

Если действие ссылки закончилось, пароль можно восстановить, используя логин (почту) из письма. Для этого нажмите на «Забыли свой пароль?»

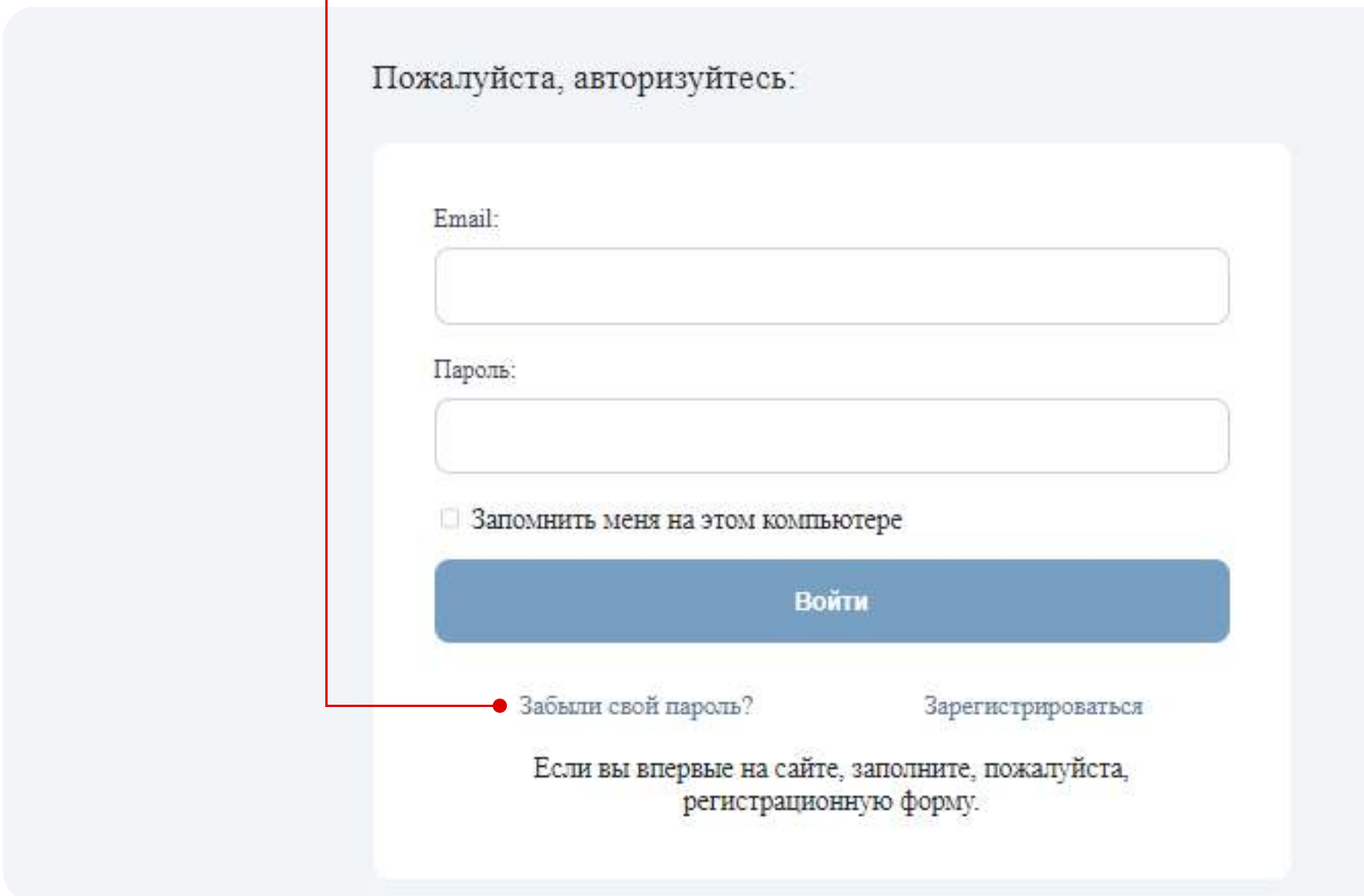

- 5. После отправки необходимо отслеживать статус отправленной справки.
- 6. После появления статуса «Сверка пройдена» необходимо направить подписанную версию справки, заархивированную в формате ZIP (три файла - XSB, PDF и SIG и ,при необходимости, приложения к справке)

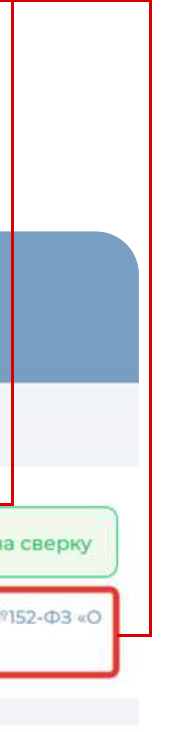

#### Консультации по вопросам заполнения справок о доходах,<br>расходах, об имуществе и обязательствах имущественного расходах, об имуществе и обязательствах имущественного характера

Управление профилактики коррупционных и иных правонарушений Департамента государственной службы и профилактики коррупции Югры

Телефон (3467) 360-186 доб.: 1759, 1728, 1725, 1717, 1778 E-mail [YarkovaVA@admhmao.ru](mailto:YarkovaVA@admhmao.ru)

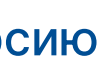

#### Техническая поддержка портала

Телефон (3467) 342-462 (912) 810-30-90 (902) 814-20-90 E-mail ugrateam@ugrariu.ru Telegram https://t.me/techslygba

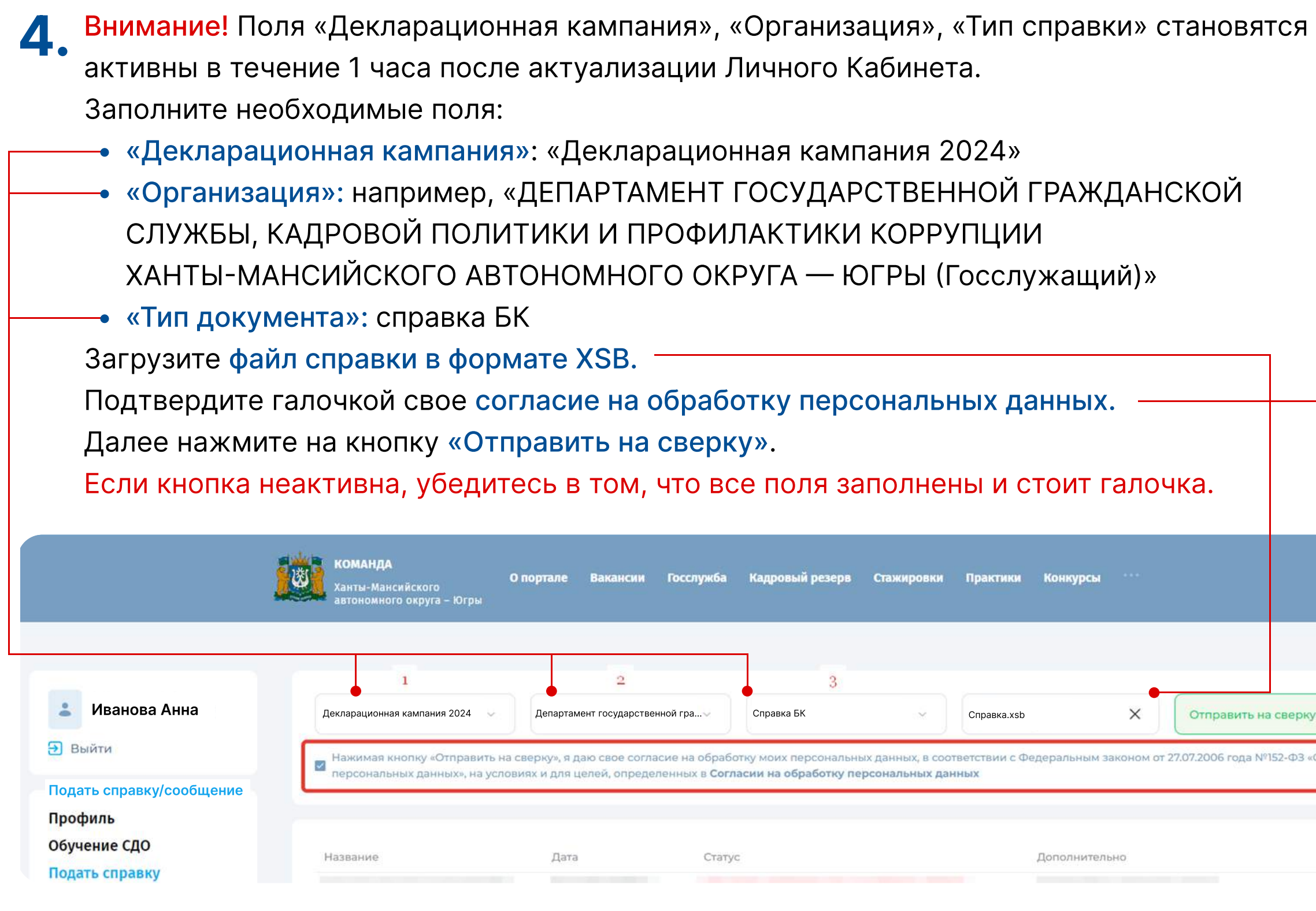

# Подписание справки ЭЦП (1 вариант)

Подходит для подписания на рабочем (служебном) компьютере, при наличии технической возможности.

 $\mathbf{r}$ 

1. Нажмите правой клавишей на справку в XSB формате и выберите «подписать файл». 2. Справка подписана.

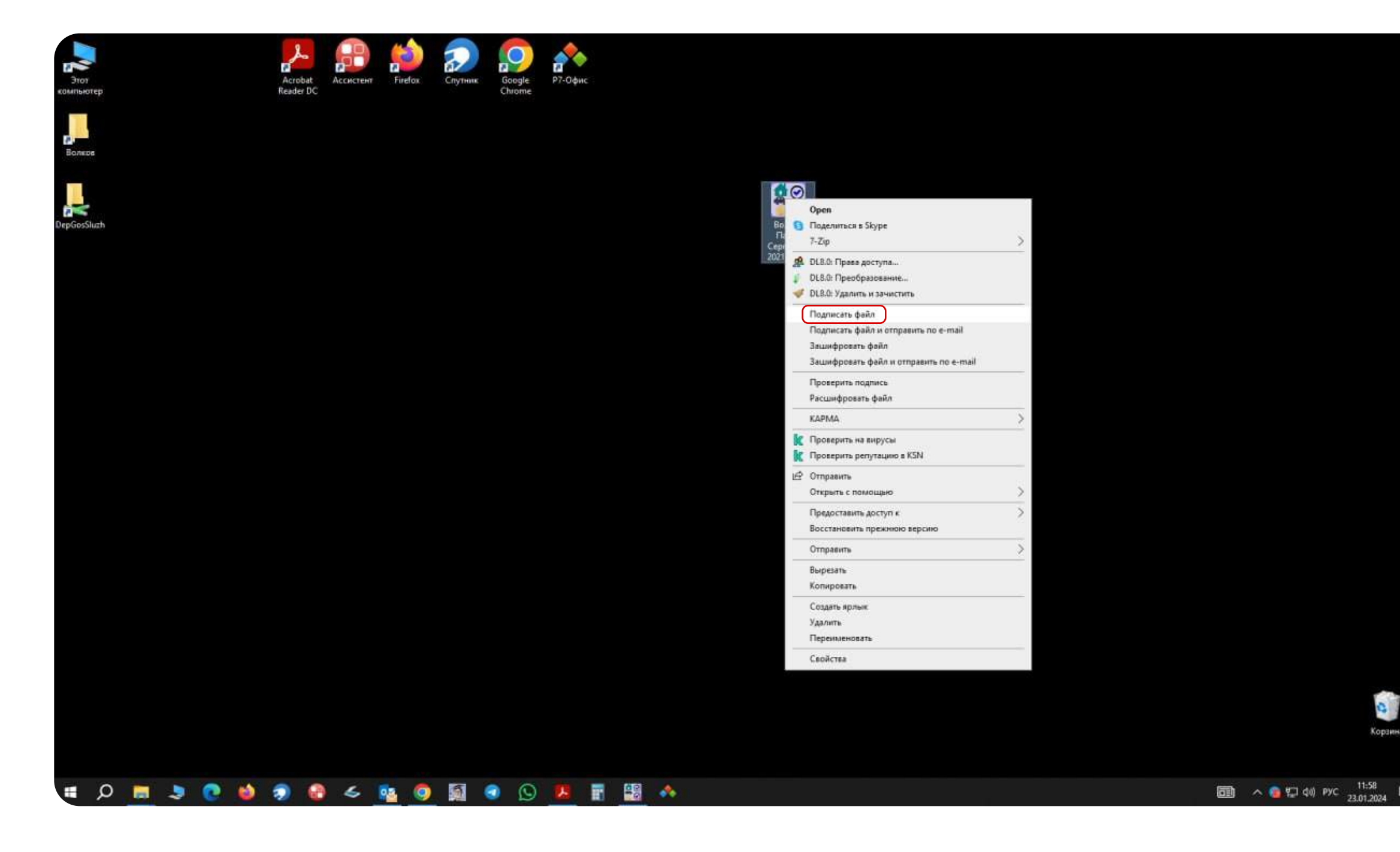

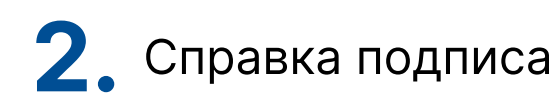

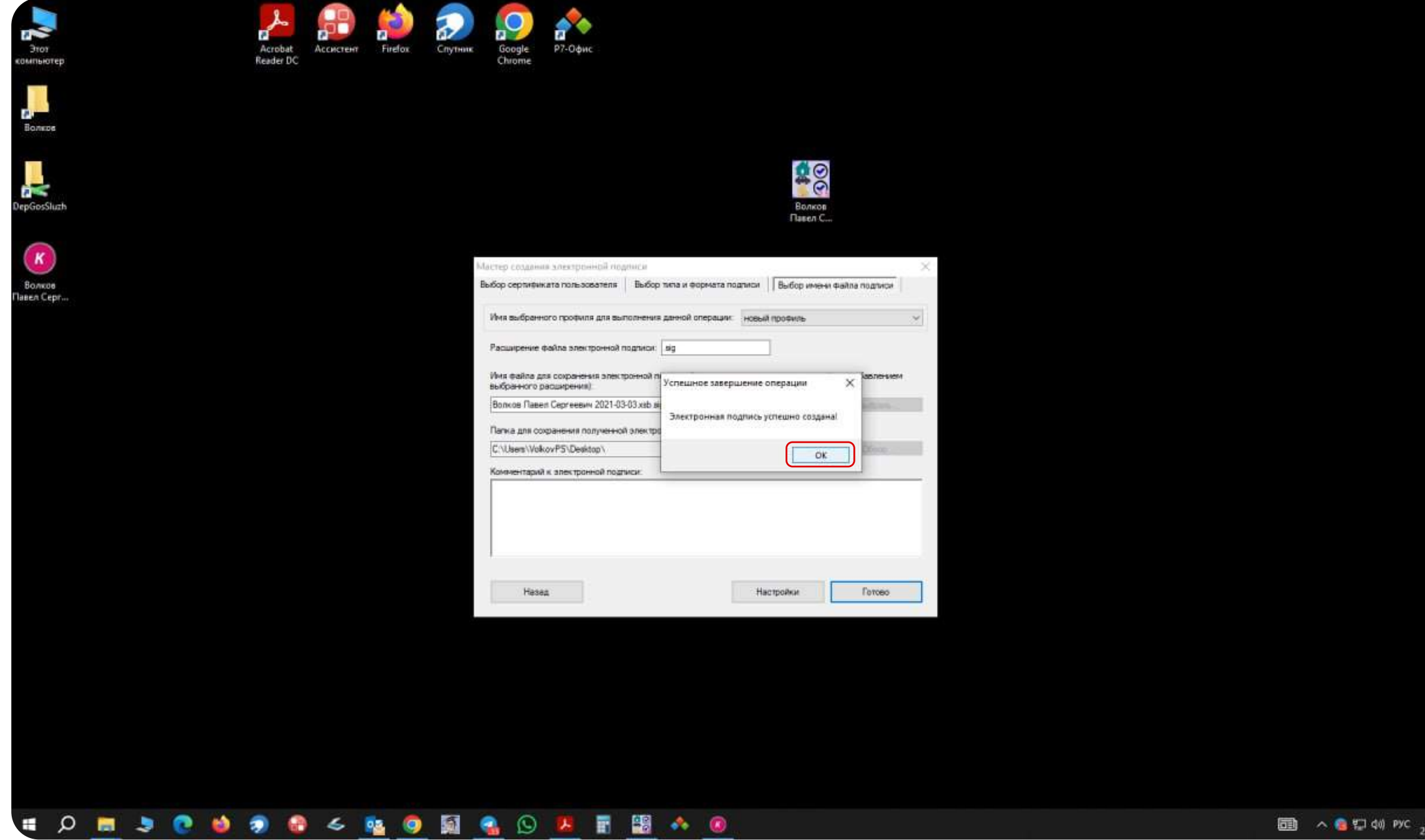

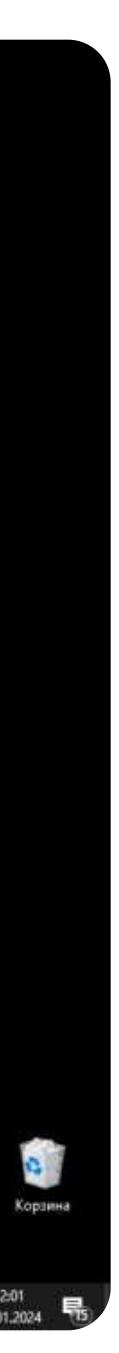

### подписание справки с помощью мобильного приложения «Госключ»МОБИЛЬНОГО ПРИЛОЖЕНИЯ «ГОСКЛЮЧ»

1.Установите на мобильный телефон приложение «Госключ».

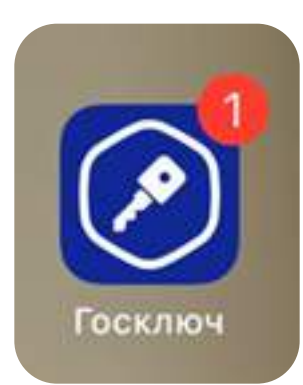

2.Выполните регистрацию с данными, которые указаны  $\frac{1}{2}$ нейшего использования придуманте пароль для дальненшего непольсования приложения и получите электронную подпись.

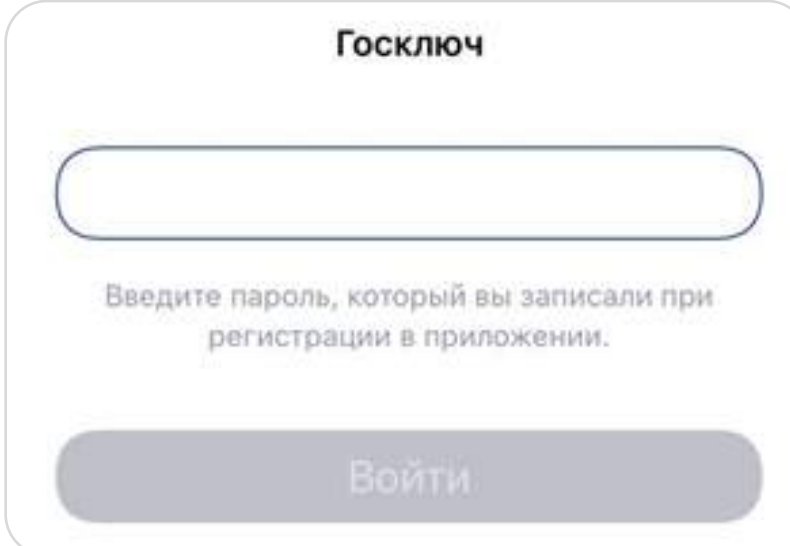

3. Переведите справку из XSB в формат PDF.  $\frac{1}{2}$  приложения на же в формантении  $\sum_{i=1}^{n}$ oripability in no hipogromombile baptiant ob bblooping раздел «Печать» — стали простора.<br>После постояние и простояние и простояние и простояние и простояние и простояние и простояние и простояние и п сприятия «Справка Вк» порондите в расдел «течать перевод справки в PDF.

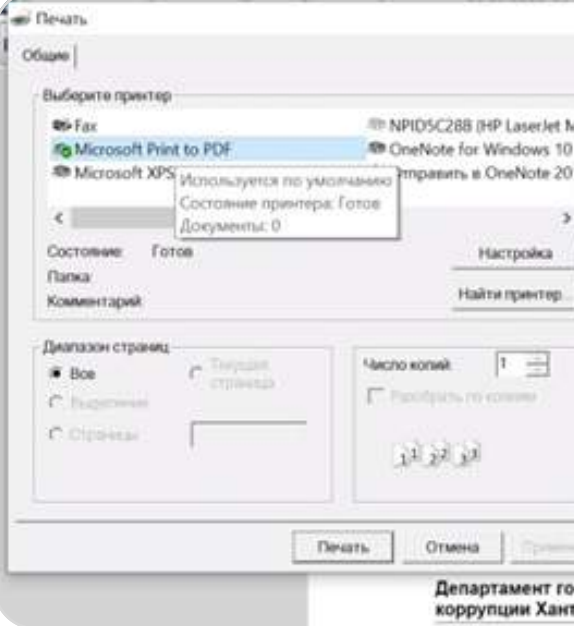

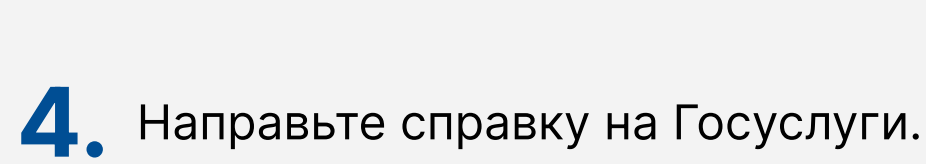

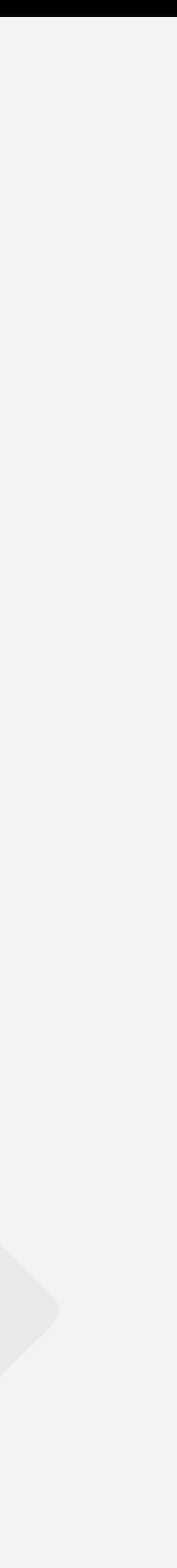

Сохраните справку на рабочем компьютере  $\frac{1}{2}$ с именем файла, например, Иванова Справка 2023 в формате PDF

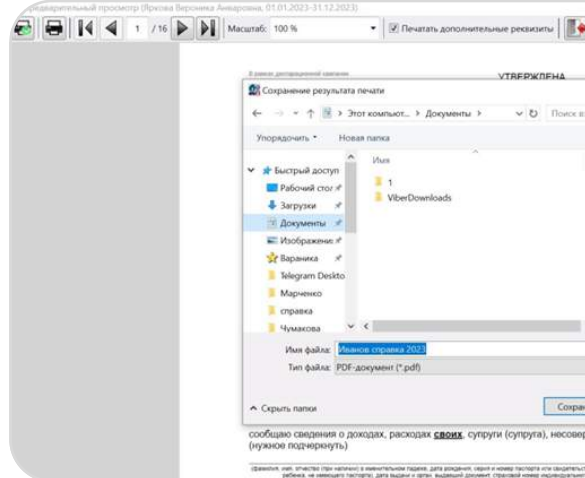

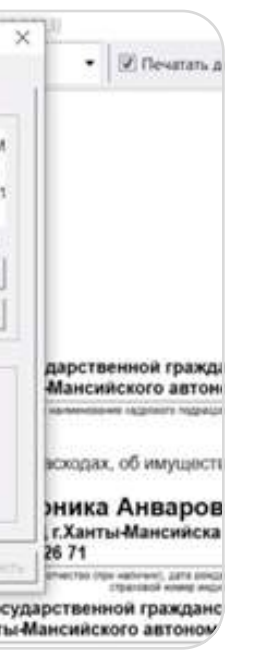

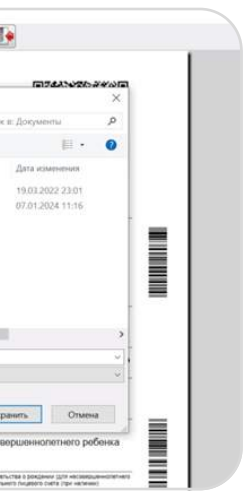

### направление справки на Госуслуги (для дальнейшего подписания госключом)

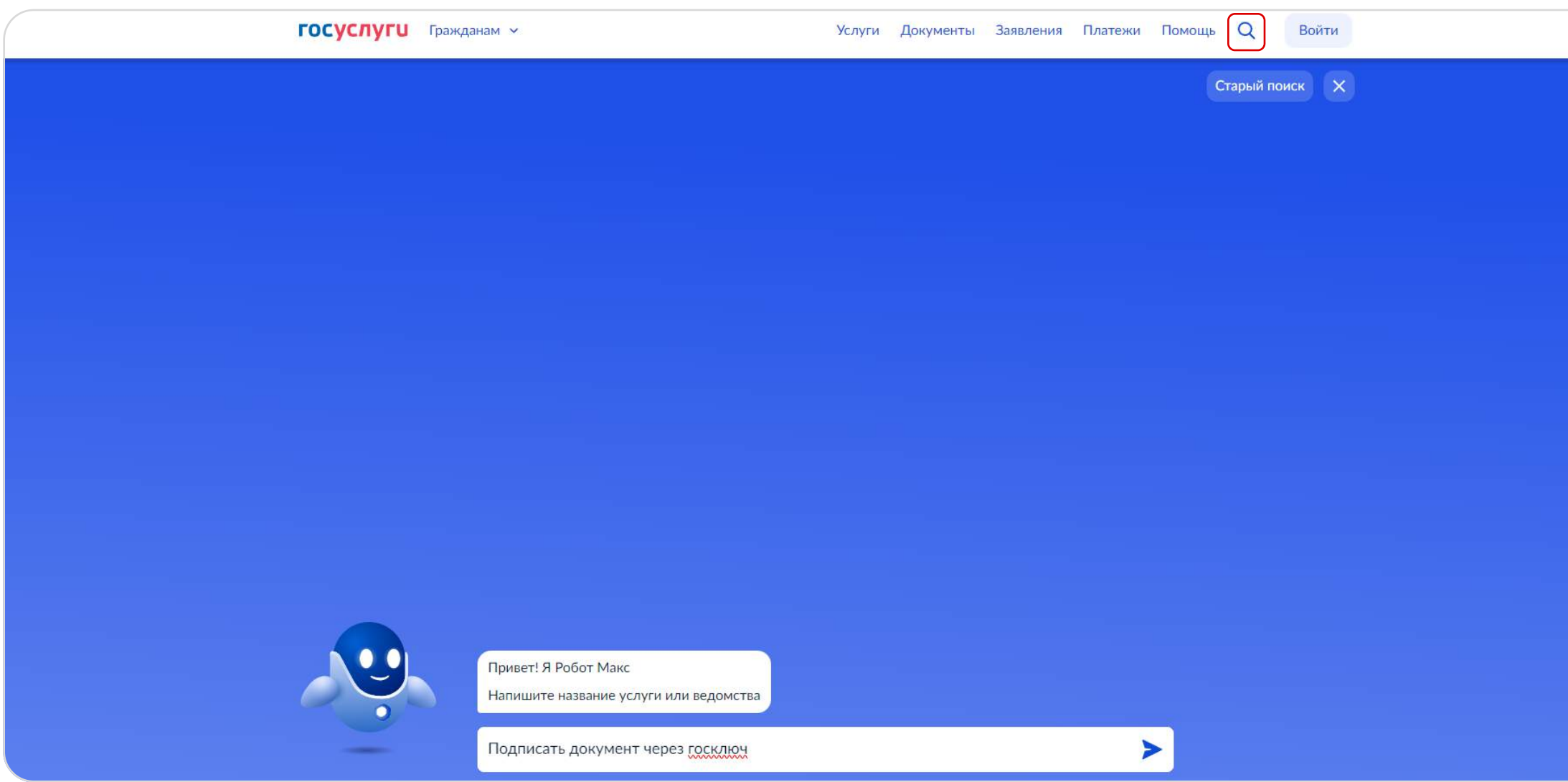

1. В разделе «Задайте вопрос» введите запрос: «Подписать документ через Госключ» Подпредложенных вариантов выберете раздел: «Вы можете отправить себе документ для подписания с помощью УНЭП в приложении «Госключ» через услугу подписания документов»

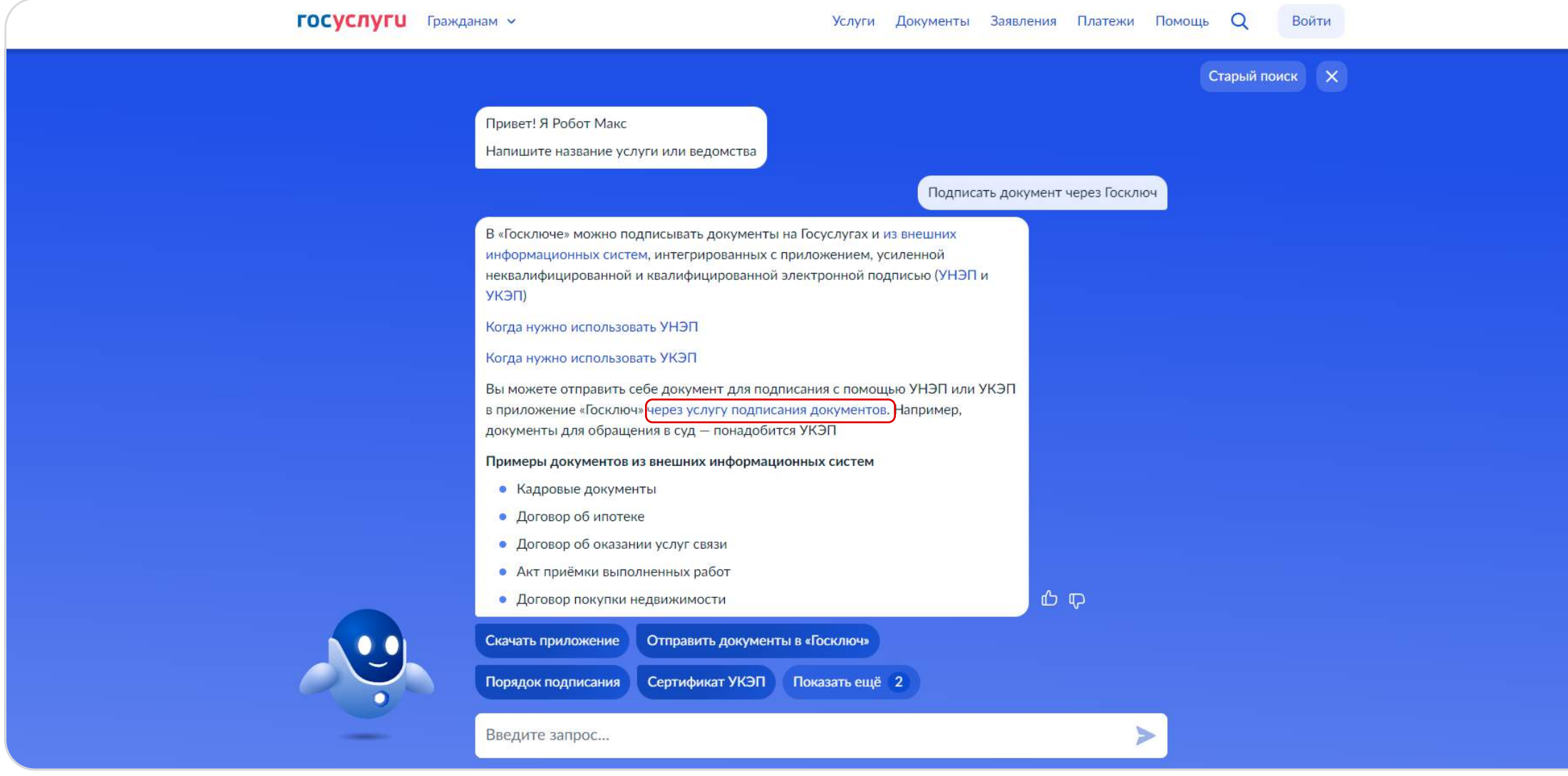

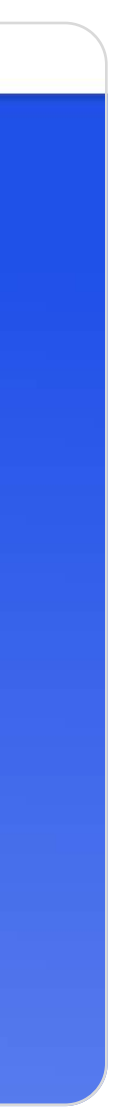

3. В появившемся окне «Подписание документов в «Госключе» нажмите на кнопку «Начать». Б. Нажав на кнопку «Выбрать файл», прикрепите справку о доходах в формате PDF.

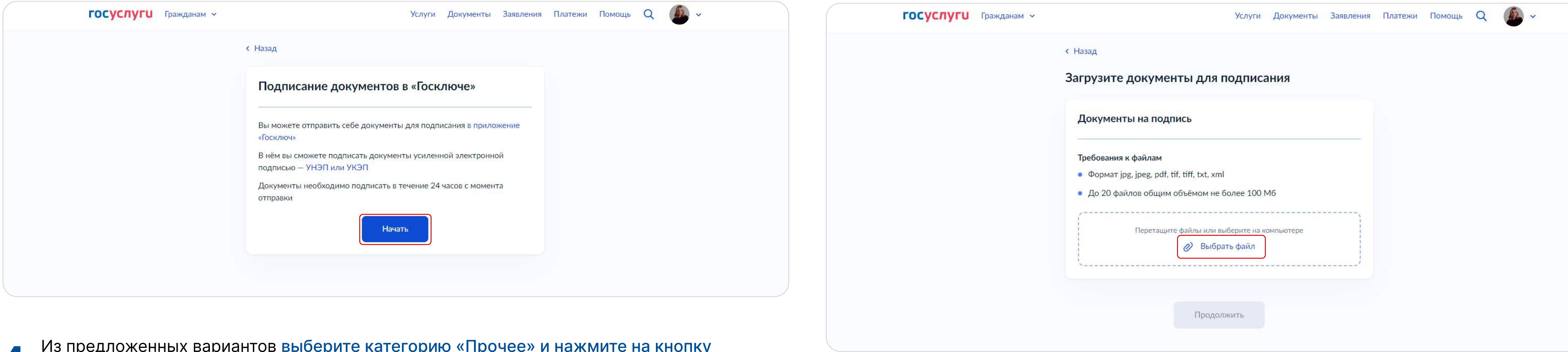

6. Введите название документа, например, «Иванова справка 2023», и нажмите на кнопку<br>6. «Продолжить». , например, «Иванова справка 2023»,

4. Из предложенных вариантов выберите категорию «Прочее» и нажмите на кнопку «Продолжить».<u>у</u>

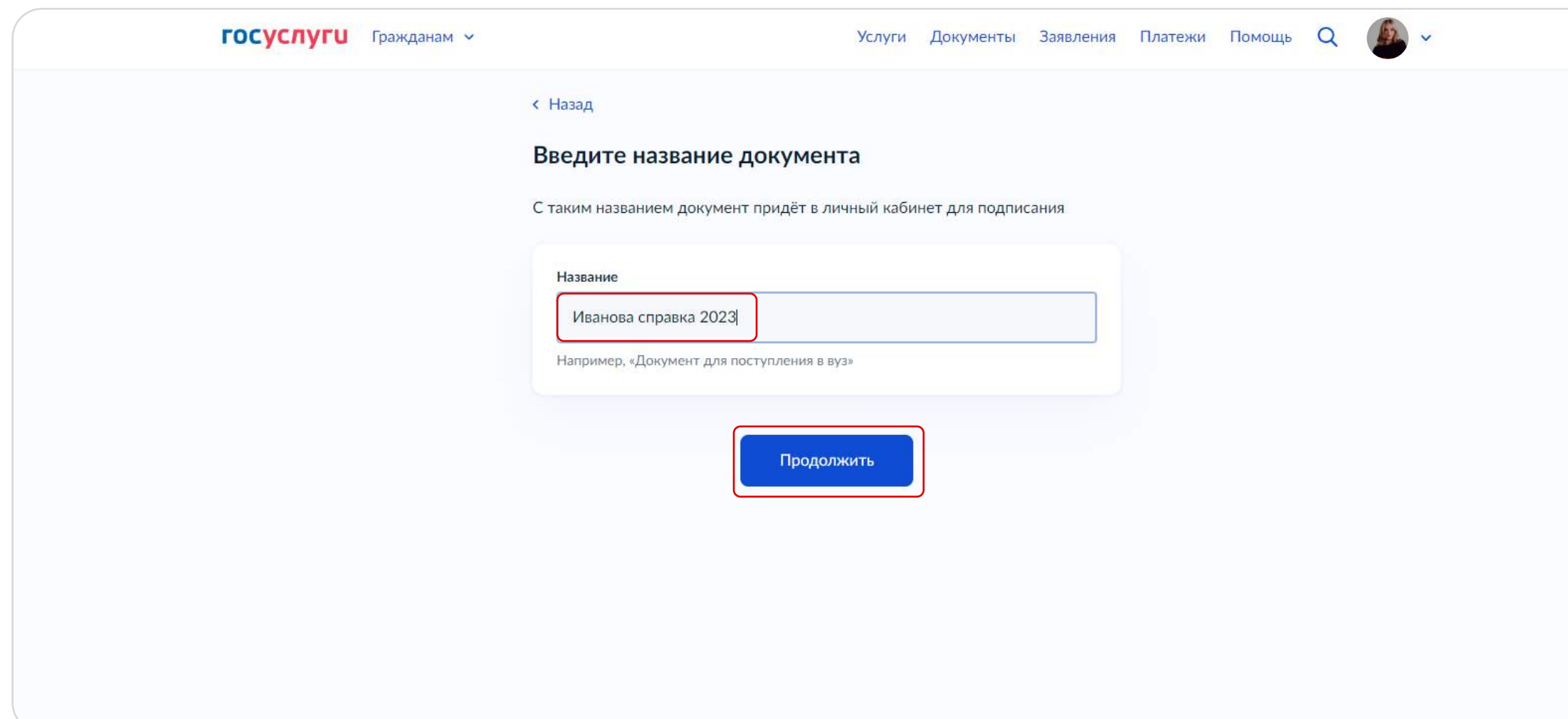

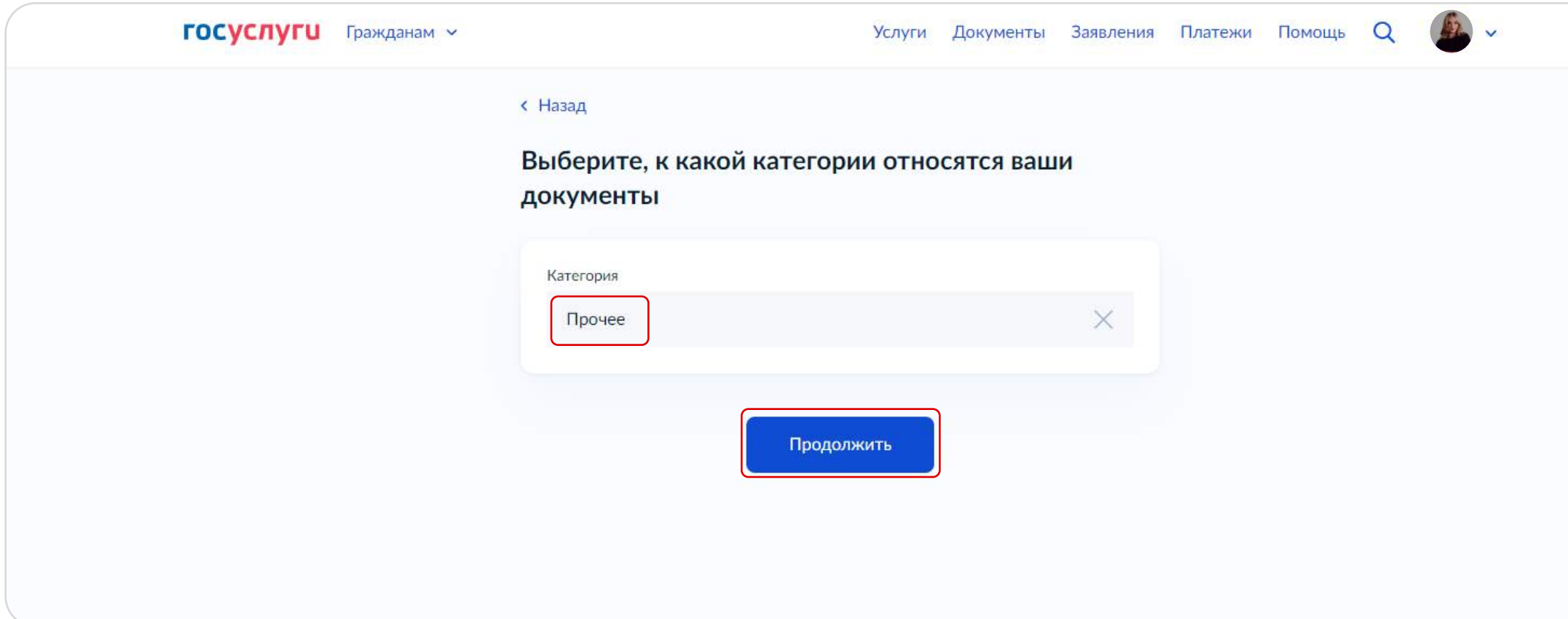

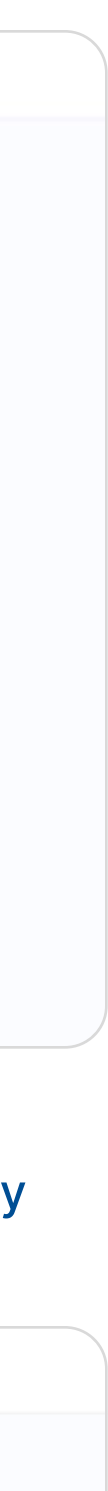

#### 7. Выберете вид подписи «УНЭП»

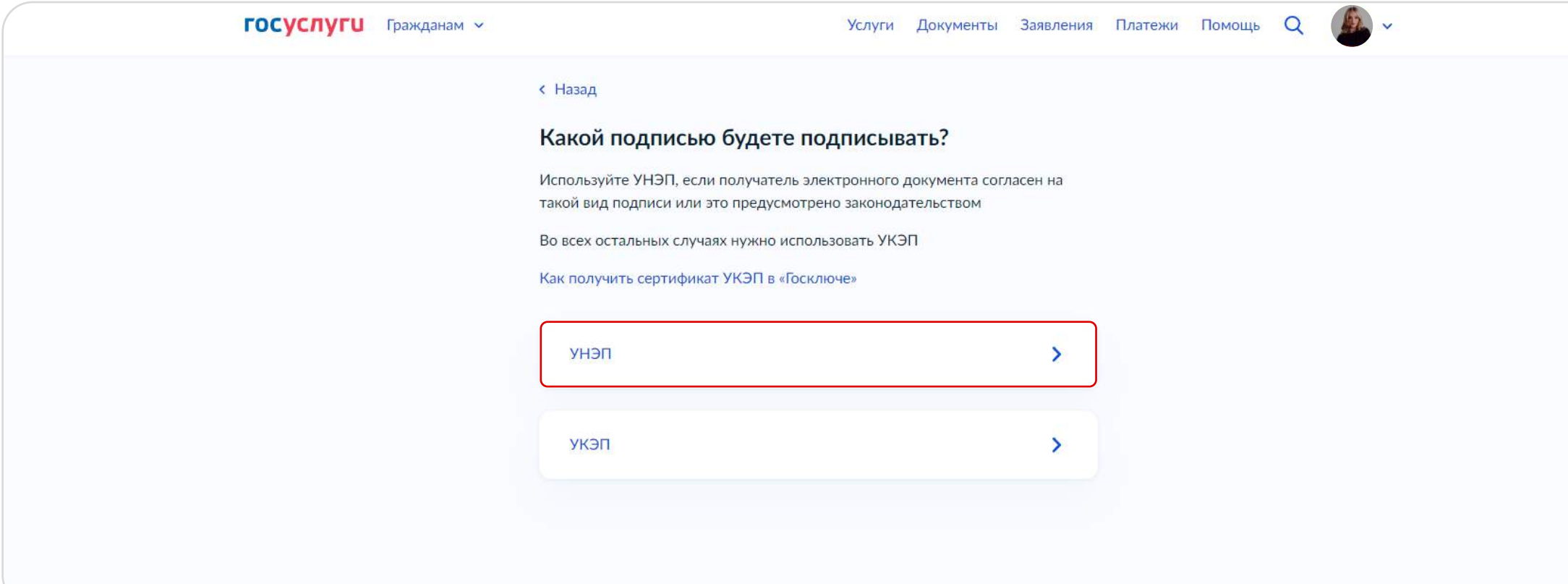

#### 8. Нажмите на кнопку «Отправить в «Госключ»

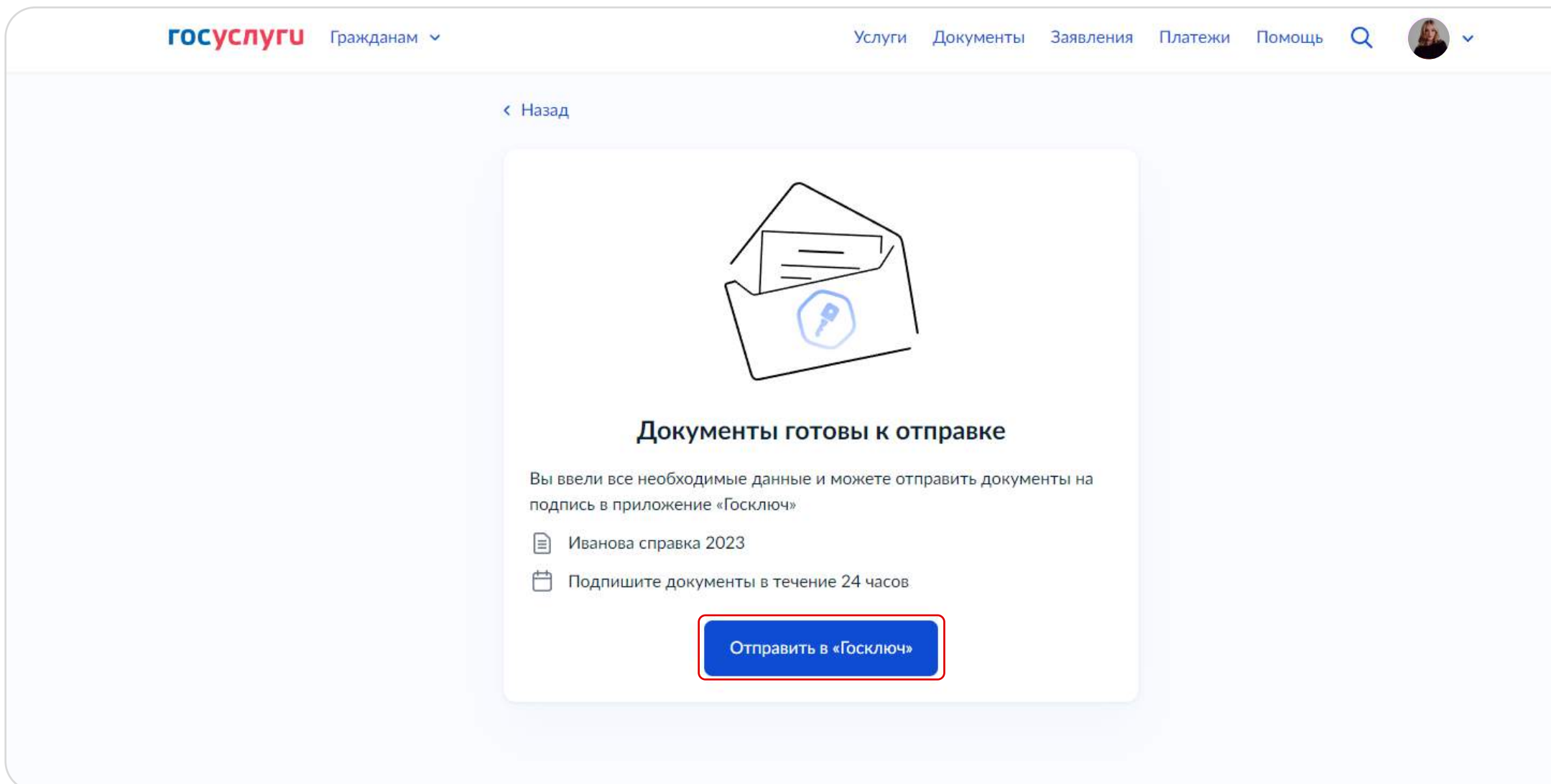

Справка направлена в «Госключ». Теперь необходимо подписать справку в приложении.

Теперь справка подписана Вашей электронной подписью

### подписание справки в мобильном приложении «Госключ»

Подпишите справку в мобильном приложении «Госключ», нажав на кнопку «Подписать».

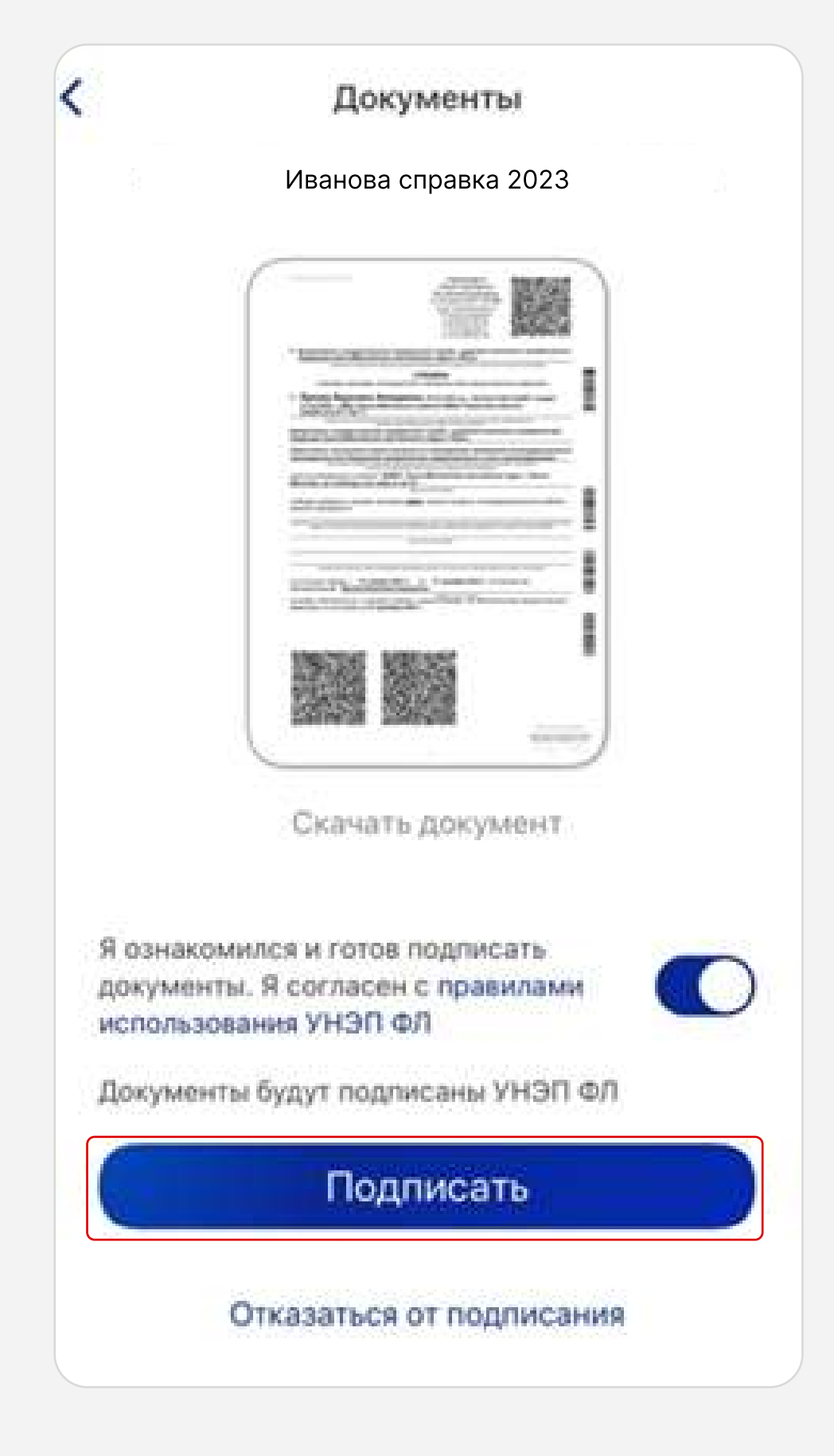

# Архивирование файлов

Справка в формате PDF, а также файл с электронной подписью (файл в формате SIG) направлены в личный кабинет портала Госуслуг.
Необходимо скачать оба файла (PDF и SIG) на Ваш ПК.

Далее три файла (XSB, PDF и SIG) необходимо заархивировать в формате ZIP. Полученный zip-архив и есть подписанная справка.

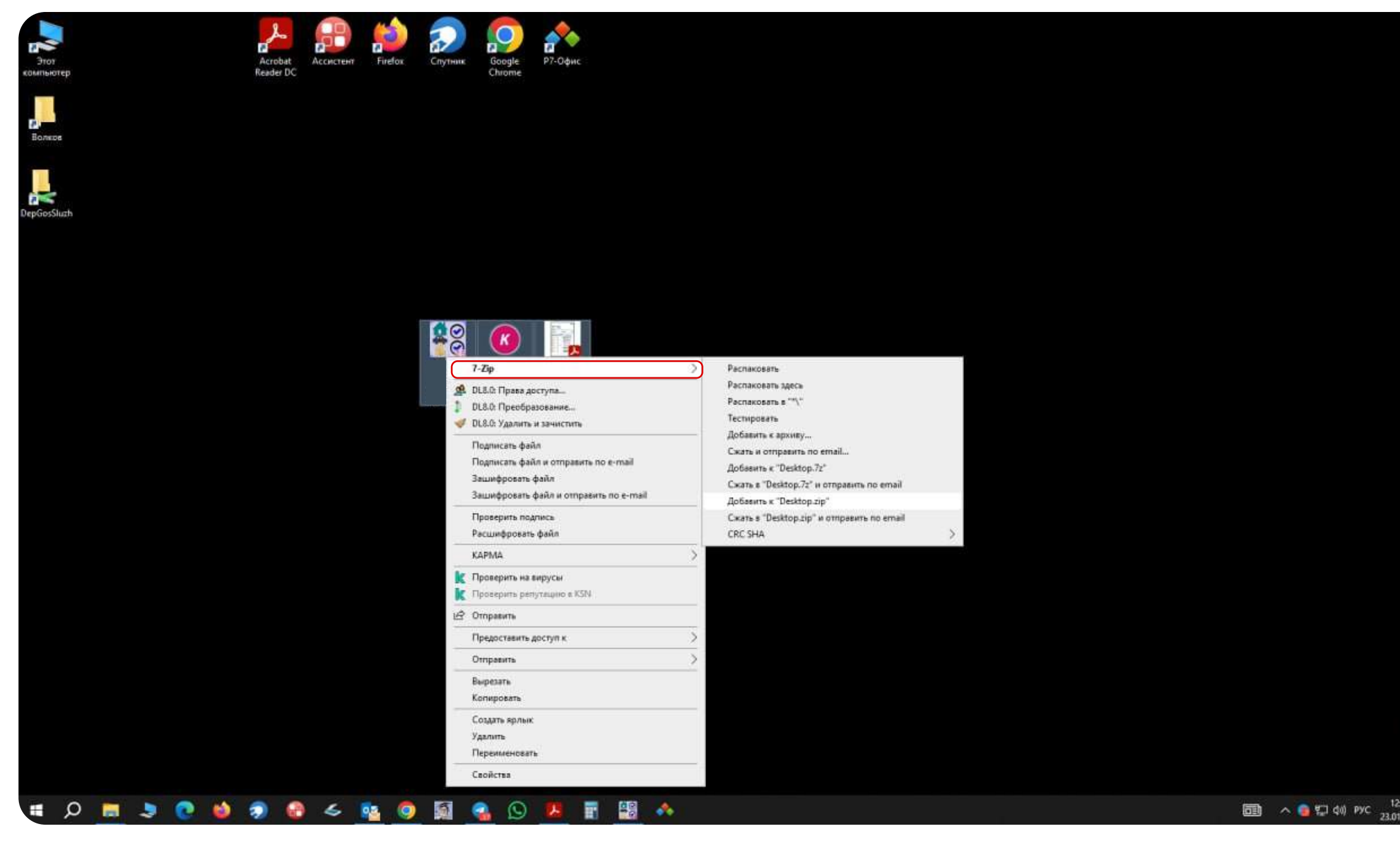

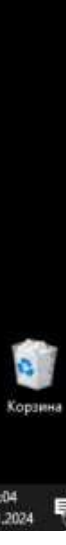